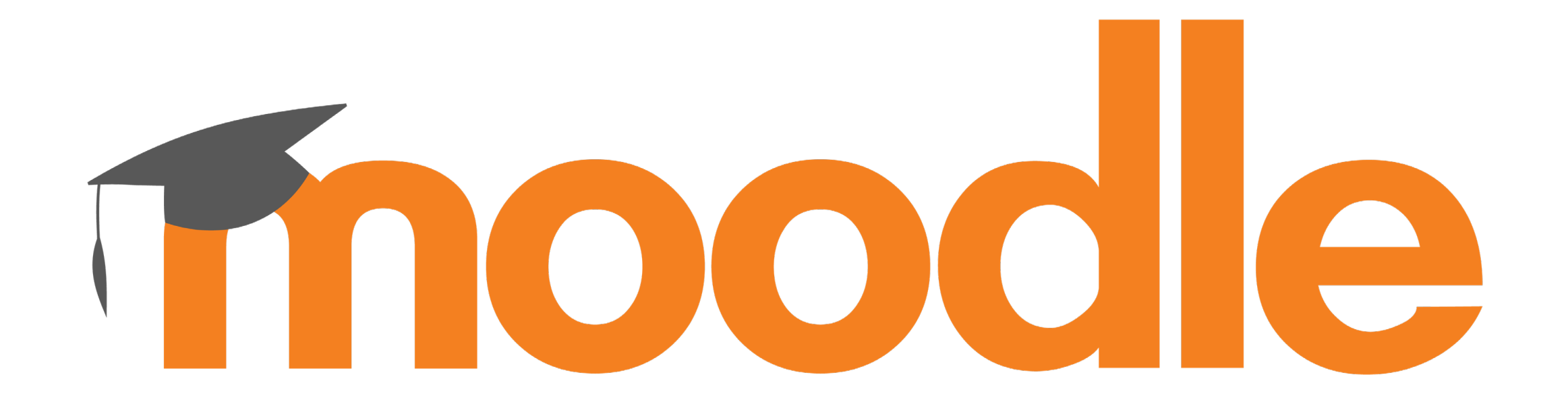

## **Meinen Moodle-Kursraum organisieren Mehr Ordnung • bessere Übersichtlichkeit**

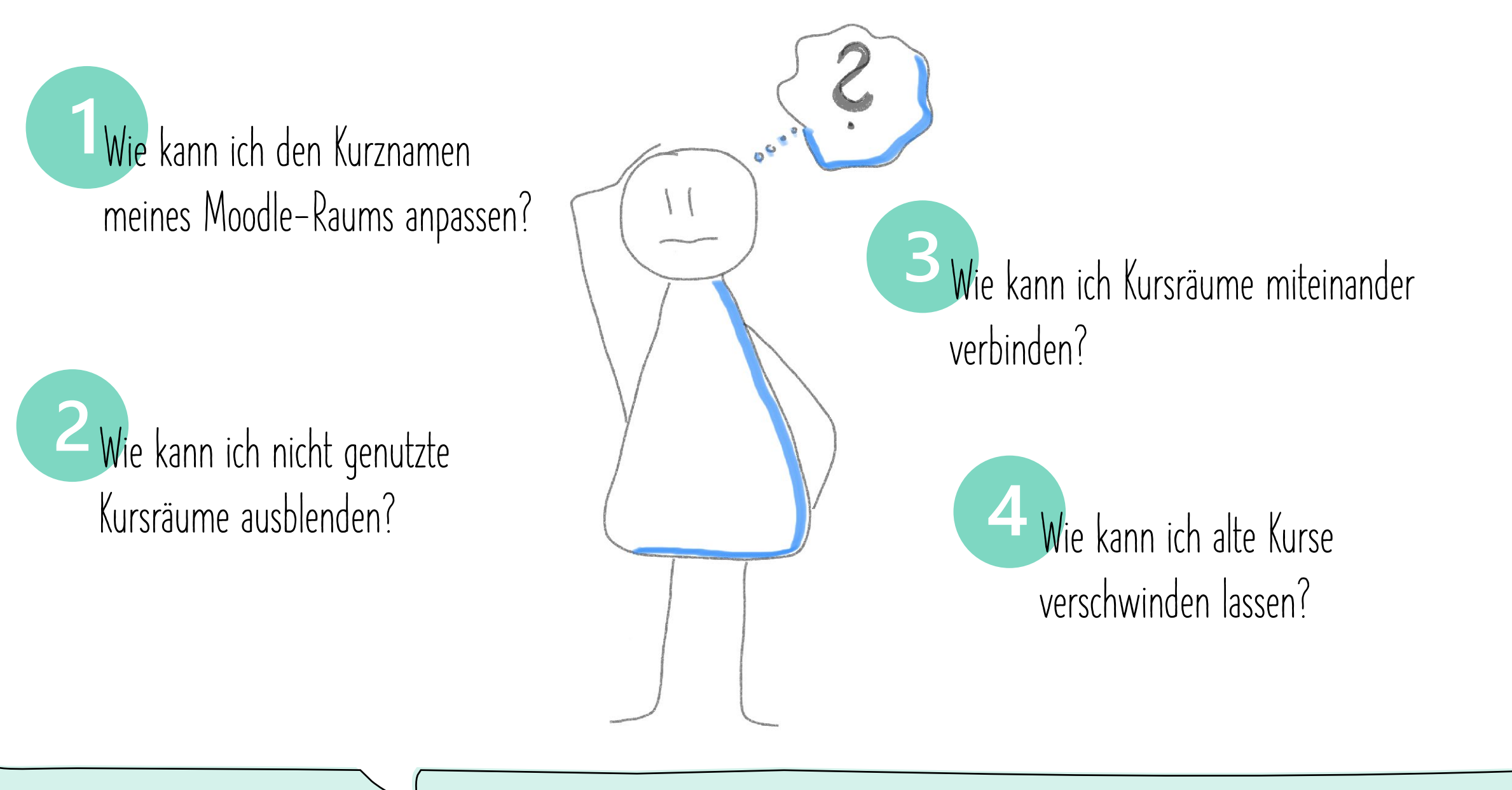

## **Wie kann ich den Kurznamen meines Moodle-Raums anpassen?**

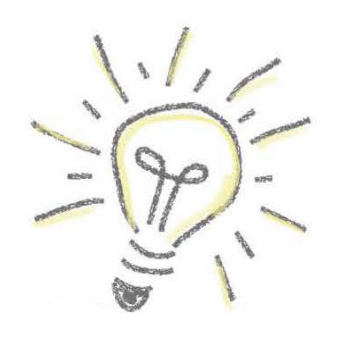

1. Öffnen Sie die allgemeinen Kurseinstellungen (Startseite des Kurses > Zahnrad oben rechts > Einstellungen bearbeiten).

- 2. Passen Sie im zweiten Feld **Kurzer Kursname** den Eintrag nach Ihren Wünschen an.
- 3. Speichern Sie Ihre Änderung.

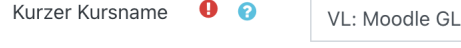

**☆** Einstellungen bearbeiten Ausschreiben aus 'VL: Moodle GL  $T$  Filter

### **Warum ist das sinnvoll?**

Der Kurzname wird bei der Erstellung des Raumes vom System automatisch vergeben. Wenn man in vielen Kursen eingeschrieben ist, kann man so schnell den Überblick verlieren – egal, ob als Lehrender oder Studierender. Es ist immer einfacher, Kurse zu finden, wenn diese mit einem eindeutigen Kurznamen gekennzeichnet sind, denn links im Menü unter **Meine Kurse** erscheinen die Kurse lediglich mit ihrem Kurznamen. Ist dieser eindeutig, sparen Sie sich und anderen den ein oder anderen falschen Klick.

## **Wie kann ich nicht genutzte Kursräume ausblenden?**

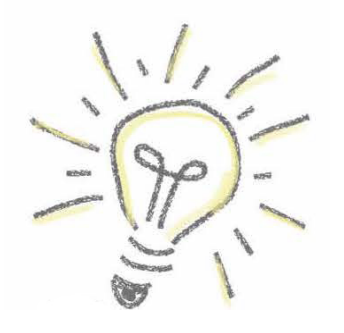

1. Öffnen Sie die allgemeinen Kurseinstellungen (Startseite des Kurses > Zahnrad oben rechts > Einstellungen bearbeiten).

- 2. Passen Sie im vierten Feld **Kurssichtbarkeit** den Eintrag auf **Verbergen** an.
- 3. Speichern Sie Ihre Änderung.

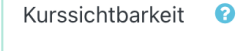

Verbergen  $\div$ 

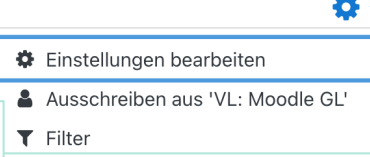

#### **Warum ist das sinnvoll?**

Die Kursräume werden automatisch erstellt. Es kann also durchaus sein, dass Sie Moodle-Räume haben, die Sie nicht nutzen. Damit diese aus Ihrer Standardansicht und auch aus der Ansicht der Studierenden verschwinden, setzen Sie die Kurssichtbarkeit auf Verbergen. Diese so markierten Räume tauchen dann in der Kursübersicht nicht mehr auf.

# **Wie kann ich Kursräume miteinander verbinden (1/3)?**

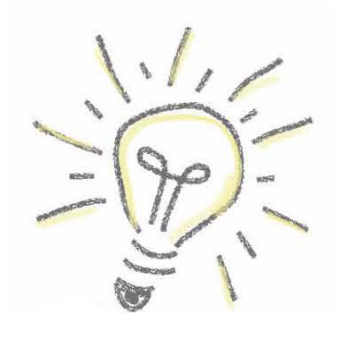

1. Aktivieren Sie den Bearbeitungsmodus des Kurses (**Bearbeiten einschalten**).

2. Klicken Sie an gewünschter Stelle auf **Aktivität oder Material anlegen** und wählen **Courses links**.

3. Vergeben Sie einen Namen und (optional) eine Beschreibung.

4. Suchen Sie im Abschnitt **Linked courses** nach den Kursen, die Sie verbinden wollen. (**Achtung:** Sie müssen in die Kurse,

die hier verlinkt werden sollen, eingeschrieben sein, sonst können Sie sie nicht finden.)

5. Im Abschnitt **Links display** wählen Sie aus, wie die verlinkten Kurse dargestellt werden (Karte, Liste oder Navigation)

6. Nehmen Sie auf Wunsch weitere Einstellungen vor und speichern Sie die Eingaben.

 $\mathscr{S}$ Courses link

### R **Wie kann ich Kursräume miteinander verbinden (2/3)?**

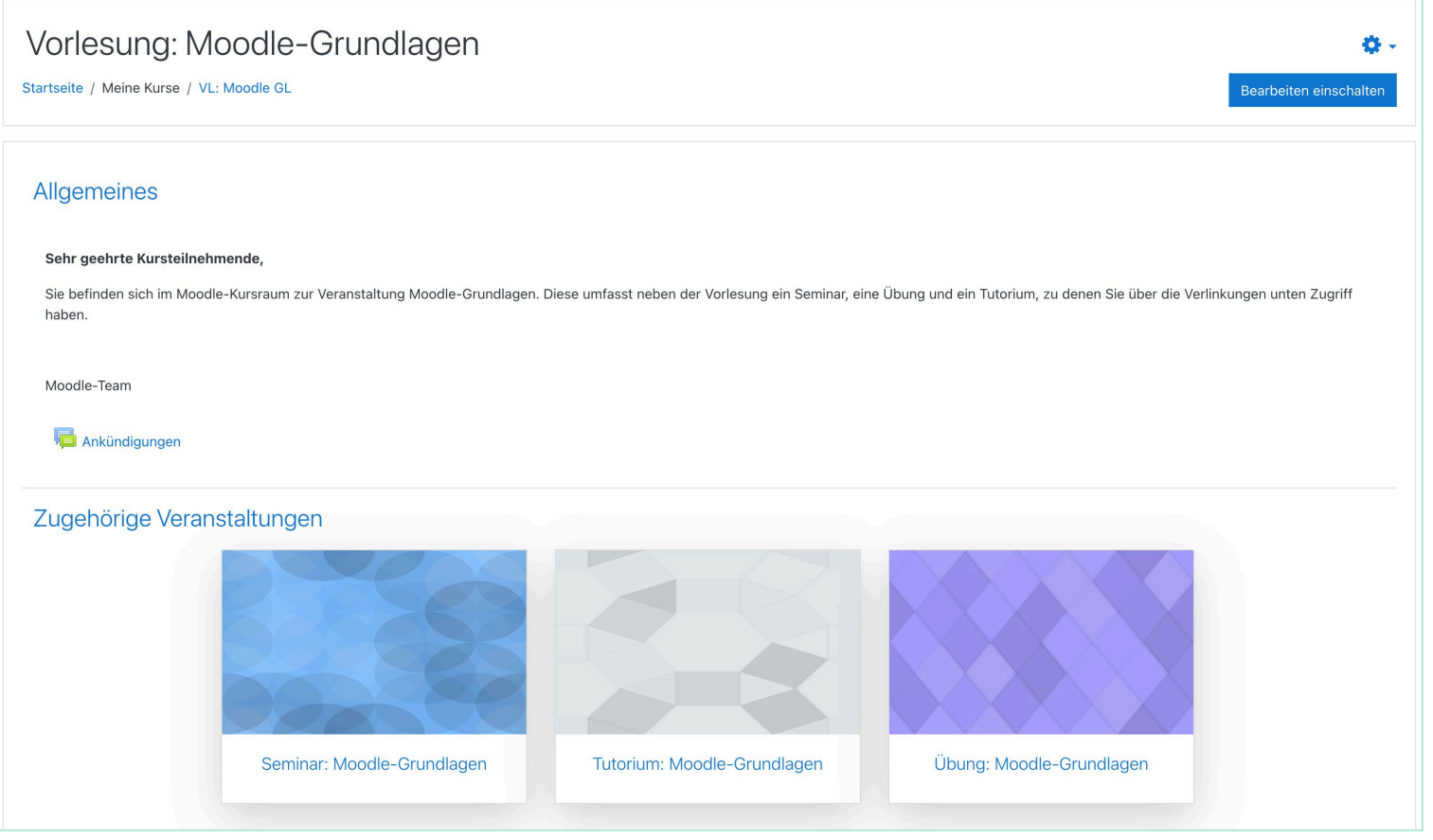

# **Wie kann ich Kursräume miteinander verbinden (3/3)?**

### **Warum ist das sinnvoll?**

Nutzen Sie diese Funktion, wenn Sie beispielsweise eine Vorlesung und ein zugehöriges Seminar betreuen. So können Sie den "Oberraum" für die Inhalte der Vorlesung nutzen und spezielle Seminarinhalte in einem eigenen Raum anbieten – Zutritt haben die Teilnehmenden dann aber auch vom übergeordneten Raum aus (vorausgesetzt, sie sind in beide Räume eingeschrieben).

Auch wenn Sie mit Gruppen arbeiten und es beispielsweise Inhalte gibt, die allgemeingültig für alle Teilnehmenden sind, können Sie diese Funktion nutzen. So müssen Sie Inhalte nicht doppelt anlegen.

Beachten Sie auf jeden Fall, dass die Teilnehmenden nur die verlinkten Kurse sehen, in die sie auch eingeschrieben sind.

## **Wie kann ich alte Kurse verschwinden lassen?**

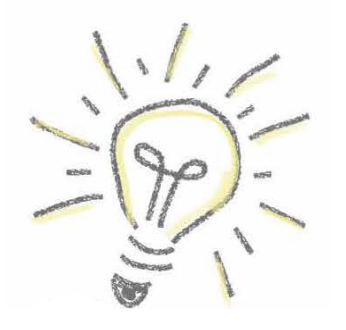

1. Öffnen Sie die allgemeinen Kurseinstellungen (Startseite des Kurses > Zahnrad oben rechts > Einstellungen bearbeiten).

2. Passen Sie im sechsten Feld **Kursende** den Eintrag auf ein Datum in der Vergangenheit an.

3. Speichern Sie Ihre Änderung.

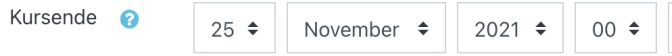

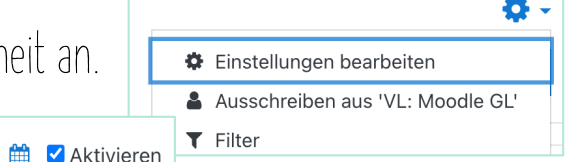

### **Warum ist das sinnvoll?**

Wenn Sie sehr viele Kurse betreuen, kann es auf Ihrem Dashboard schnell unübersichtlich werden. Um Kursräume aus abgelaufenen Semestern zwar zu behalten, aber aus dem Fokus zu nehmen, passen Sie das Kursende an. So verschwinden diese Kurse aus der aktuellen Übersicht, können im Dashboard aber jederzeit über die Ansichtsoption **Vergangene** aufgerufen werden.

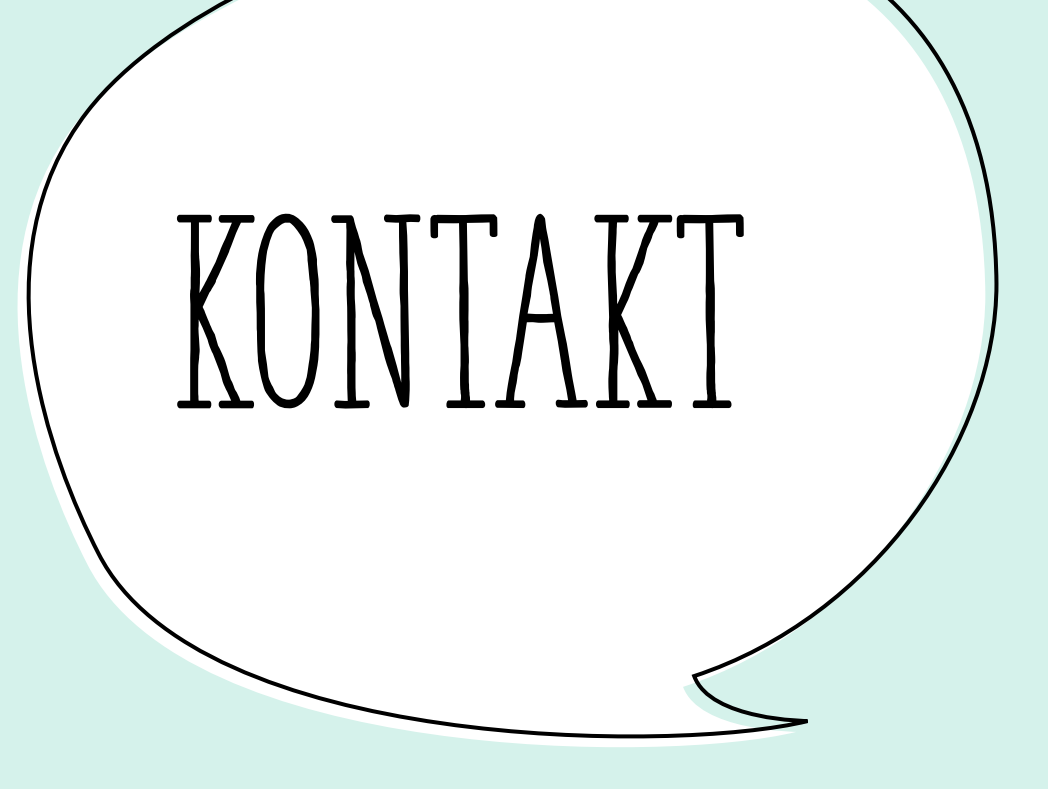

**Moodle an der Friedrich-Schiller-Universität Jena**

**Bei Fragen, Wünschen oder Anregungen ist das Moodle-Team erreichbar über [moodle@uni-jena.de](mailto:moodle@uni-jena.de) oder ein [Service-Desk-Ticket](https://servicedesk.uni-jena.de/plugins/servlet/desk/portal/121/create/709).**